# **Please read the Instructions, Procedure and Information Bulletin carefully before you start filling the Application Form.**

- 1. Candidate can apply for HPCET 2018 'ON-LINE' only through official website of Himachal Pradesh Technical University, Hamirpur (**[www.himtu.ac.in](http://www.himtu.ac.in)**)
- 2. Please ensure that you are filling genuine Application Form available online Himachal Pradesh Technical University, Hamirpur ([www.himtu.ac.in\)](http://www.himtu.ac.in))
- 3. Please ensure your eligibility as per the criteria laid down in the Admission Brochure Part-I (HPCET-2018)

## 4. **Examination Fees.**

The fee (in Indian Rupees) for **HPCET-2018** is as follows:

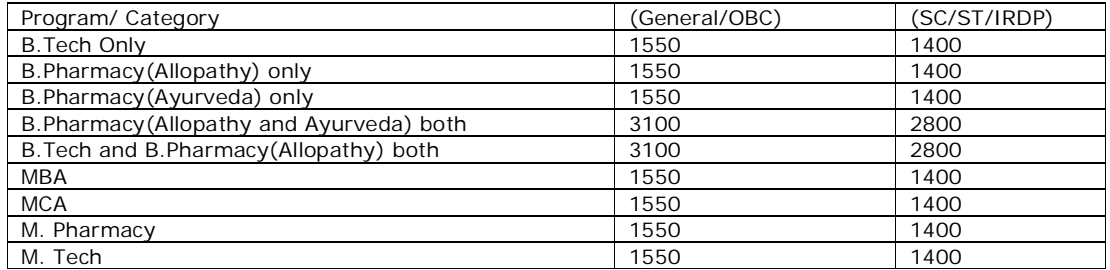

- 5. The fee may be submitted either by credit/debit card or through e-Challan of Punjab National Bank.
- 6. Candidate is allowed to submit only one Application Form. Multiple Applications of a candidate are liable to be rejected.
- 7. Do not open more than one session at the same time on the same computer while filling the online form. i.e.; do not fill more than one form at the same time on the same computer even if you are filling the two applications using different browsers or different tabs of the same browser. Clear the temporary internet files and cookies before filling up each form, for better accuracy please use only Firefox or Internet Explorer of latest versions and fill in the form at a suitable time and from a location where a good bandwidth is available.
- 8. Do not fill the form using mobile phones.
- 9. **Application Procedure:**

### **Steps to be followed to apply online.**

### **Step1 : Fill the Online Application Form, choose your Password and note down system generated Application Number:**

The candidate should supply all the details while filling the Online Application Form and also required to choose PASSWORD. After successful submission of the data, Application number will be generated and it will be used to complete the remaining Steps of the Application Form and also required for all future correspondence. For subsequent logins, candidate will be able to login directly with his/her respective system generated **Application Number** and chosen **Password.**

# **Step2 : Upload Scanned Images of Candidate Photograph and Candidate Signature and Parent/Guardian Signature:**

The scanned images of photograph and Signature should be in **jpg/jpeg** format only.

Size of the photo image must be less than 50 kb.

Size of the signature image must be less than 30 kb.

Dimension of photograph image should be 3.5 cm (width) x 4.5 cm (Height) only.

Dimension of signature image should be 3.5 cm (length) x 1.5 cm (Height) only.

**NOTE:** The Candidate will be able to modify/correct the particulars before the payment of fees. Once the payment of fee has been made / e-Challan downloaded, candidate particulars cannot be edited.

### **Step3 : Pay Examination Fee by debit/credit card or e-Challan of Punjab National Bank** :

**Payment by Debit/Credit Card:** The candidate has to select Debit/Credit Card option to pay the

application fee and follow the online instruction to complete the payment of fee. After successful payment, candidate will be able to print the application form (PDF). In case the print the application form (PDF) is not generated after payment of fee. The candidates are requested to make another transaction till the print the application form (PDF) is not generated or you can contact at online application help desk number- 01972-224159 instead of customer care of the concerned bank for the confirmation of fee and generation of PDF of application Form. Multiple payments made on the same registration number will be refunded by the University after receiving of filled refund form of the candidate; the form will be made available on the website after closing of online application form.

**Payment by Bank e-challan:** The candidate has to select e-Challan mode for deposing the examination fee in the Punjab National Bank. As soon as he/she selects, an e-Challan will be generated containing specific details of the candidate along with amount to be paid. The candidate has to take a printout of the same and take it to the nearest branch of Punjab National Bank for making payment. After the confirmation of fee deposited from Bank, candidate will have to wait for at least 24-48 working hours to enter the transaction number in the payment detail tab of the form as provided by the bank to print the application form (PDF). In case the application form (PDF) is not generated, the candidate should contact the concerned bank/branch to update his/her transaction.

#### 10. **Important Instruction about PASSWORD:**

During online form filling, candidate will be required to choose PASSWORD. Candidate is advised to record/remember their password for all future logins. Candidate is advised not to disclose or share their password with anybody. Candidate can change his/her passwords after login, if desired. Candidate should remember to log out at the end of their session so that the particulars of the candidate cannot be tampered or modified by unauthorized persons.

- 11. All correspondence related to HPCET-2018 should be addressed to the Controller of Examinations, Himachal Pradesh Technical University Hamirpur (H.P.) – 177001.
- 12. The Application Number printed on the computer generated application form (PDF) must be mentioned in all such correspondences. It is therefore essential to note down the application number printed on the form.
- 13. The scanned copy of printed application form must be send through email at [himtuadmission@gmail.com](mailto:himtuadmission@gmail.com) or submit the copy of Application Form (PDF) form in the officer of the "Controller of Examinations Himachal Pradesh Technical University Hamirpur (H.P.)-177001" within a week after its generation.